## **Anleitung zur Umstellung der Mwst-Sätze für Sharp Kassenmodell ER-A421**

Bitte beachten Sie, dass die hier aufgeführten Informationen sich im Allgemeinen auf die Umprogrammierung der Mwst-Gruppen bei Sharp-Registrierkassen beziehen und keinen Anspruch auf Vollständigkeit und Richtigkeit haben.

Bezüglich der aktuellen Diskussion zur Senkung der Mehrwertsteuer und der damit verbundenen Umsetzung im Handel und Gastronomiesektor können wir leider nicht beratend tätig werden. Bitte wenden Sie sich bei Fragen an Ihren Steuerberater oder Ihr zuständiges Finanzamt.

**Bitte nehmen Sie sich die Zeit und lesen Sie sich diese Anleitung in Ruhe durch und arbeiten Sie diese Anleitung Schritt für Schritt ab. Dauer für die Umstellung der Mwst-Sätze ca. 10-15 Minuten**

**Vor Beginn der Umprogrammierung muss die Belegung der Mwst-Gruppen abgerufen werden, um festzustellen, welche Textfelder und Mwst-Sätze geändert werden müssen!**

**Ausdruck erstellen bei ER-A421 :**

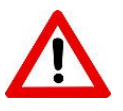

**Um die Programmierungen durchführen zu können, müssen Sie sich mit dem Chef-Bediener an der Kasse anmelden. In den meisten Fällen ist dies der Bediener-Nr. 10** - Seite 2 -

Diese Anleitung gilt für TSE Kassen, welche Sie von uns ab Januar 2020 erhalten haben. WICHTIG: Ältere Kassen haben einen veralteten Softwarestand und können bei den Textfeldern und Mwst-Sätzen variieren.

#### **Abfolge zum Abruf der Mwst-Sätze**

- Taste Mode drücken
- mit der Pfeil Taste auf den Punkt 6 PGM 2 Modus
- Barzahlung drücken
- Punkt 1 Abruf
- Barzahlung drücken
- mit der Pfeil Taste auf den Punkt 18 Funktionstext => jetzt erhalten Sie einen Ausdruck (Beispiel 1)
- Barzahlung drücken
- mit der Pfeil Taste auf den Punkt 21 Mehrwertsteuer
- Barzahlung drücken => jetzt erhalten Sie einen Ausdruck (Beispiel 2)

– Seite 2 -

Wenn der Ausdruck erfolgt ist, kommen Sie durch mehrmaliges drücken der Taste "Abbruch" wieder zurück.

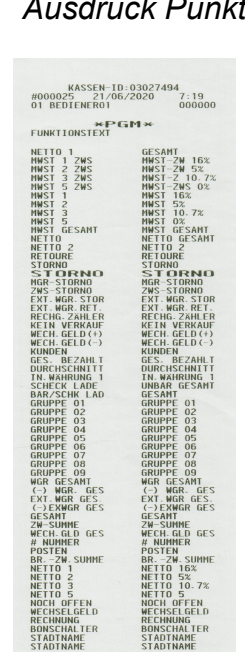

*Ausdruck Punkt 18 Ausdruck Punkt 21*

## **VIELEN DANK<br>FUR<br>THREN EINKAUF**

KASSEN-ID:03024303<br>#0010 23/06/2020 10:52:44<br>0010 BEDIE0010 000000

 $*PGM*$ **MEHRWERTSTEUER** 

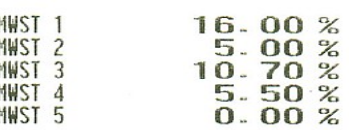

# **WIR FREUEN UNS<br>AUF IHREN<br>NACHSTEN BESUCH**

#### - Seite 3 -

*Muster der erstellten Ausdrucke*

## ... Fortsetzung

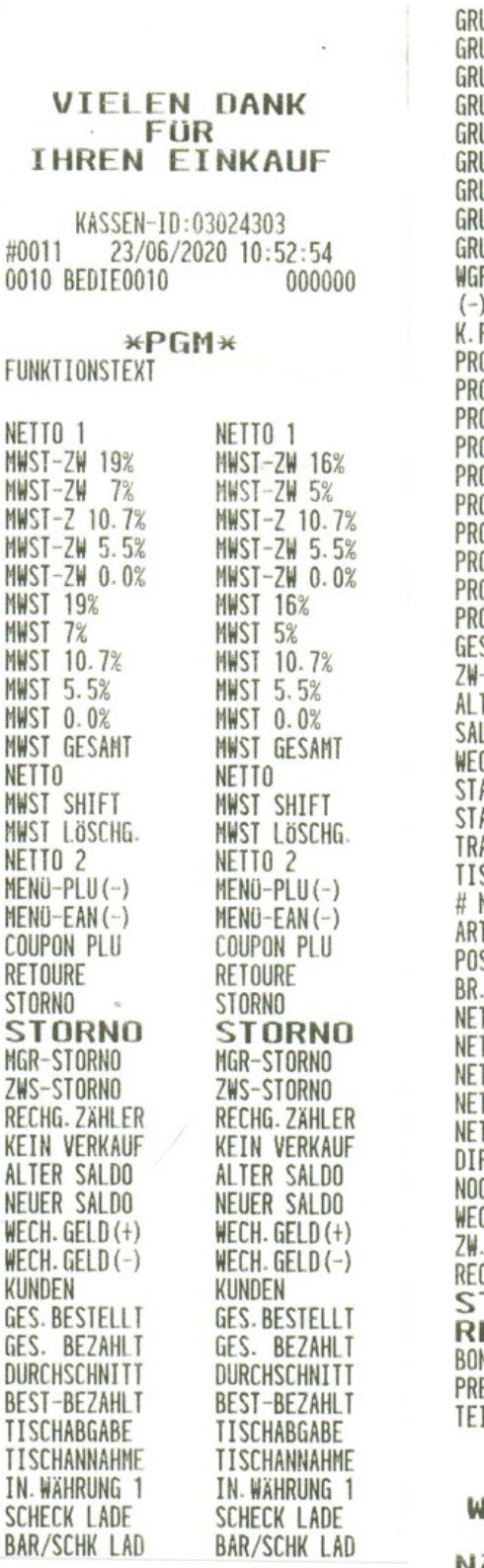

UTELES DAME

 $\overline{\phantom{a}}$ 

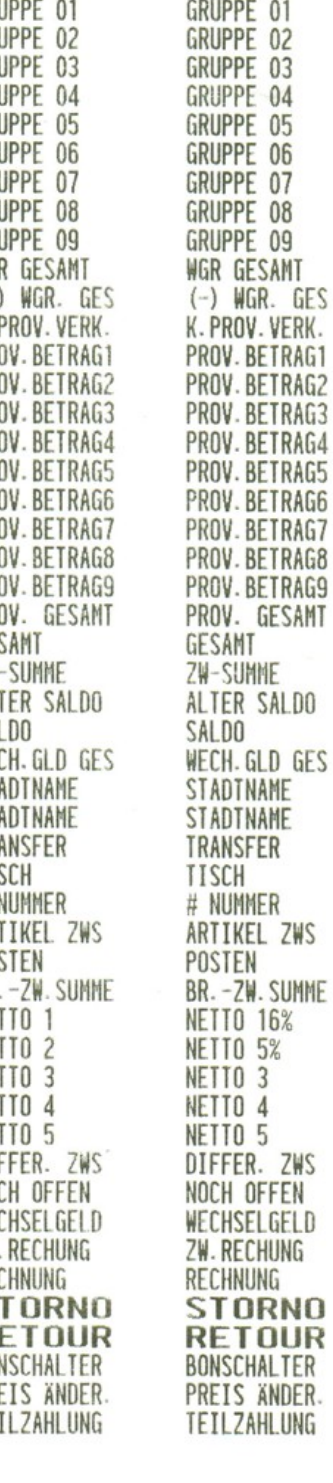

**WIR FREUEN UNS AUF THREN** NACHSTEN BESUCH

#### **VIELEN DANK FÜR IHREN EINKAUF**

KASSEN-ID:03024303 #0010 23/06/2020 10:52:44 0010 BEDIE0010 000000

#### **\*РGM\* HEHRWERTSTEUER**

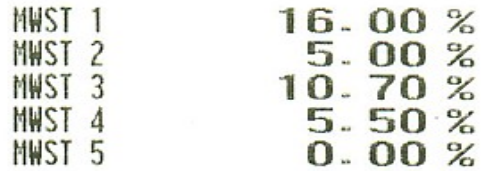

### WIR FREUEN UNS<br>AUF IHREN **NACHSTEN BESUCH**

#### **Umprogrammierung Sharp-Kassenmodelle ER-A421:**

- Taste "Mode" drücken
- mit der Pfeil Taste auf den Punkt 6 "PGM 2 Modus"
- Barzahlung drücken
- mit der Pfeil Taste auf den Punkt 2 "Einstellung"
- Barzahlung drücken
- mit der Pfeil Taste auf den Punkt 15 "Mehrwertsteuer" (Zum Ändern der Mwst-Rate)
- Barzahlung drücken
- mit der Pfeil Taste auf den Punkt 1 "Mwst 1"
- Barzahlung drücken
- Mwst-Satz eingeben z.B. für 19% nur 19 eingeben (ohne Punkt also nicht 19.00) \* Mwst Ausdruck Punkt 21 beachten welche Mwst auf 1 bzw. 2 liegt
- Barzahlung drücken
- mit der Pfeil Taste auf den Punkt 2 "Mwst 2"
- Barzahlung eingeben
- Mwst-Satz eingeben z.B. für 7% nur 7 eingeben (ohne Punkt also nicht 7.00) \* Mwst Ausdruck Punkt 21 beachten welche Mwst auf 1 bzw. 2 liegt
- Barzahlung drücken

1 x Taste "Abbruch" drücken, um in die Menü-Auswahl zurückzukommen.

- mit der Pfeil Taste auf den Punkt 6 "Funktionstext" (Zum Ändern der Textfelder)
- Barzahlung drücken
- mit der Pfeil Taste auf den Punkt 3 "Mwst ZW 19%" **(Wiederholen mit den Textfeldern 4 / 9 / 10 / 104 / 105)** \* Mwst Ausdruck Punkt 18 Funktionstexte beachten welche Nummern geändert werden müssen
- Barzahlung drücken
- Taste "Pfeil nach rechts" drücken damit der Cursor ins Textfeld springt
- Taste "Pfeil nach links" drücken bis der Cursor auf der 9 steht
- Taste "DEL" drücken zum Löschen der Zahl
- Die Zahl 6 drücken damit der richtige Mwst-Satz angezeigt wird
- Barzahlung drücken

Wenn alle 6 Textfelder geändert sind mit der Taste "Abbruch" durch mehrmaliges drücken das Menü wieder verlassen

#### - Seite 5 -

#### **Zusätzliche Änderung für Gastronomie für Speisen von 7% auf 19% ab dem 01.07.2021:**

- Taste "Mode" drücken
- mit der Pfeil Taste auf den Punkt 6 "PGM 2 Modus"
- Barzahlung drücken
- mit der Pfeil Taste auf den Punkt 2 "Einstellung"
- Barzahlung drücken
- auf Punkt 1 "Warengr.Artikel" bleiben
- Barzahlung drücken
- auf Punkt 1 "Warengruppen" bleiben
- Barzahlung drücken
- mit der Pfeil Taste "Warengruppe" auswählen
- Barzahlung drücken
- mit der Pfeil Taste auf die zugehörige Mwst gehen und mit der Punkt Taste die richtige Mwst zuordnen.
- Barzahlung drücken

Die Kasse springt in die nächste Warengruppe

Vorgang wiederholen bei allen Warengruppen die geändert werden müssen Mit der Abbruch-Taste kommt man wieder in die Warengruppenliste.

Wenn alle Warengruppen geändert wurden kommt man durch einmaliges drücken der Taste "Abbruch" wieder zurück in das Menü, um über den Menüpunkt 2 die Artikel zu ändern.

mit der Pfeil-Taste Punkt 2 "Artikel/EAN" auswählen

- Barzahlung drücken
- mit der Pfeil Taste "Artikel" auswählen
- Barzahlung drücken
- mit der Pfeil Taste auf die zugehörige Mwst gehen und mit der Punkt Taste die richtige Mwst zuordnen.
- Barzahlung drücken

Die Kasse springt in die nächste Artikelnummer.

Vorgang wiederholen bei allen Artikeln, welche geändert werden müssen.

Mit der Abbruch-Taste kommt man wieder in die Artikelliste.

Wenn alle Artikel geändert wurden kommt man durch mehrmaliges drücken der Taste "Abbruch" wieder zurück.

*Hinweis: Primadruck Kassensysteme GmbH kann und darf mit diesen Informationen keine steueroder rechtsberatende Funktion übernehmen. Bitte wenden Sie sich an Ihren Steuerberater oder Rechtsanwalt, wenn Sie weitere Informationen benötigen. Alle in diesem Dokument genannten Marken, Produktnamen u. Firmenlogos sind Warenzeichen oder eingetragene Warenzeichen der jeweiligen Unternehmen. Trotz sorgfältiger und gewissenhafter Bearbeitung aller Inhalte übernehmen wir keine Haftung für den Inhalt.*